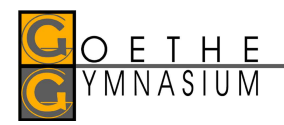

## Anleitung Sprechtag Terminbuchung (möglich ab 17.11.)

Sie benötigen dazu den webuntis-Zugang Ihres Kindes. Die Terminbuchung funktioniert nur in der Browserversion von webuntis, nicht mittels der Handy-App! Öffnen Sie dazu unsere Schulhomepage.

Gleich nach dem Öffnen finden Sie folgendes Symbol

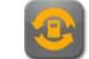

Durch Anklicken werden Sie auf die Login-Seite von webuntis weitergeleitet. Es kann sein, dass vor der Weiterleitung zur Login-Seite noch die Schule eingegeben werden muss. In diesem Fall "Goethe-Gymnasium" eingeben, dann sollte bereits ein Vorschlag aufscheinen. Auf der Login-Seite benötigen Sie den Benutzernamen Ihres Kindes. Sollte dieser nicht mehr bekannt sein, kann er über den Klassenvorstand erfragt werden. Bitte den Benutzernamen an einer wieder auffindbaren Stelle notieren. Sollten Sie das Passwort vergessen haben, kann über "Passwort vergessen?" an die in den von Ihnen bei den Benutzerdaten hinterlegte e-mail Adresse selbst ein neues Passwort angefordert werden. Bitte testen Sie zeitnah, ob ein Login funktioniert, damit noch genug Zeit ist, bei Problemen zu helfen.

Bis 16.11. besteht für die Lehrkräfte die Möglichkeit, Ihnen über webuntis eine Gesprächseinladung zu schicken. Sollten Sie eine Einladung erhalten, so wäre es wünschenswert, dieser auch entweder am Sprechtag oder in einer der nächsten Sprechstunden nachzukommen. Bitte nehmen Sie auf jeden Fall mit der Lehrkraft Kontakt auf. Lehrkräfte, von denen Sie eingeladen wurden, sind im Buchungsmodul zusätzlich orange markiert. Von 17.11. 0:00 bis 24.11. 10:00 ist dann für die Eltern die Phase der Terminbuchung. Alle ab hier angeführten Bilder sind Symbolbilder aus dem Handbuch von webuntis, Daten und Namen sind daher nicht aktuell.

Nach dem Login in webuntis erscheint ab diesem Zeitpunkt folgende Ansicht:

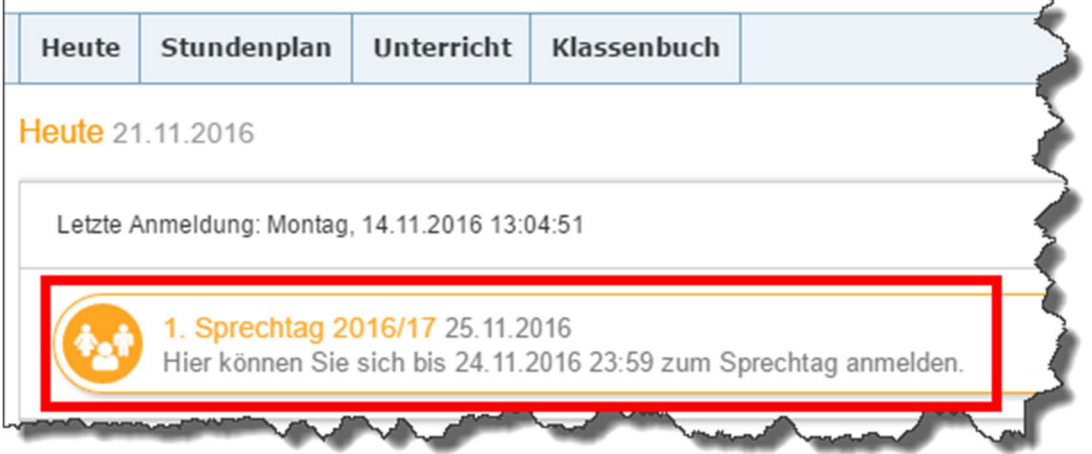

Durch Anklicken gelangen Sie zum Buchungssystem. Einfach die Lehrkraft anklicken, bei der Sie gerne einen Termin hätten und den gewünschten Termin

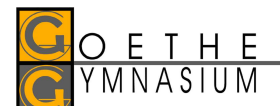

wählen. Es gibt auch die Möglichkeit, pro Kind 2 parallele Termine zu buchen, falls beide Elternteile zeitgleich mit verschiedenen Lehrkräften sprechen möchten.

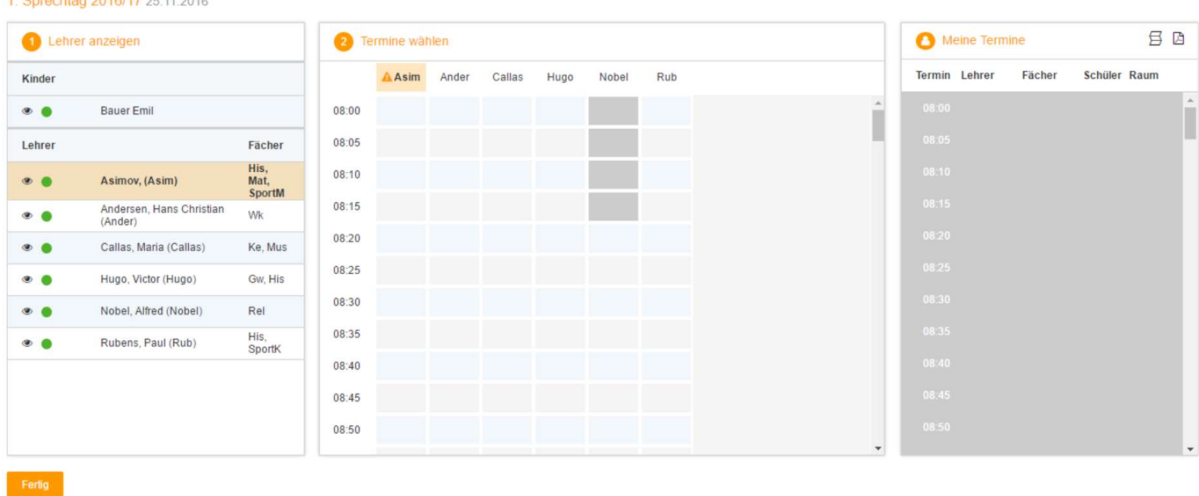

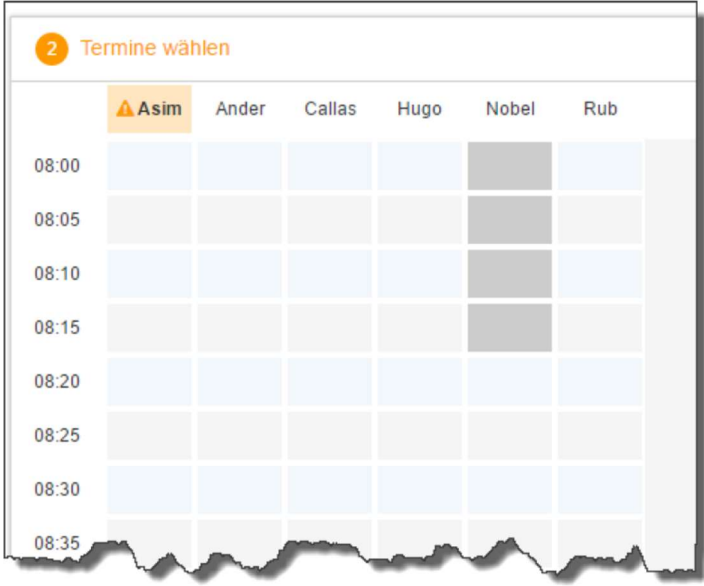

Hellgraue Felder können gebucht werden, dunkelgraue Felder sind gesperrt.

Abschließend kann noch eine Übersicht der gebuchten Termine ausgedruckt werden.

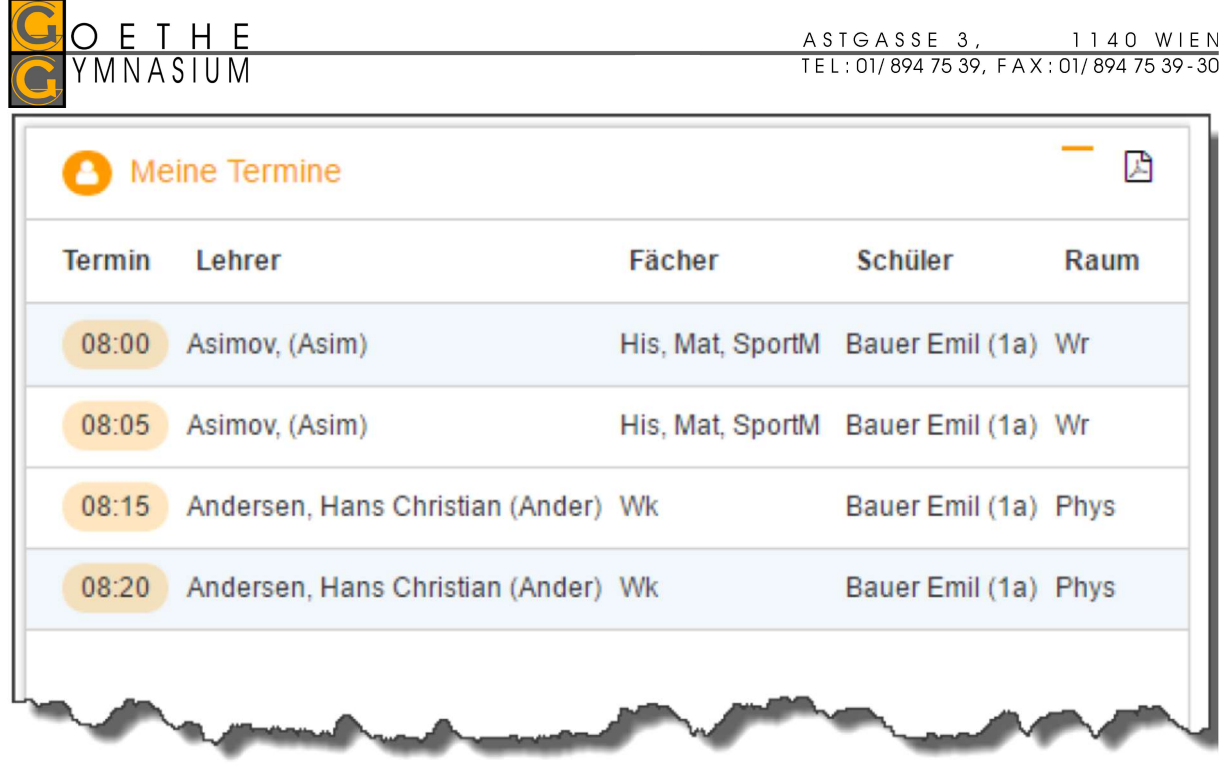

## Nochmals alle Schritte im Überblick zusammengefasst:

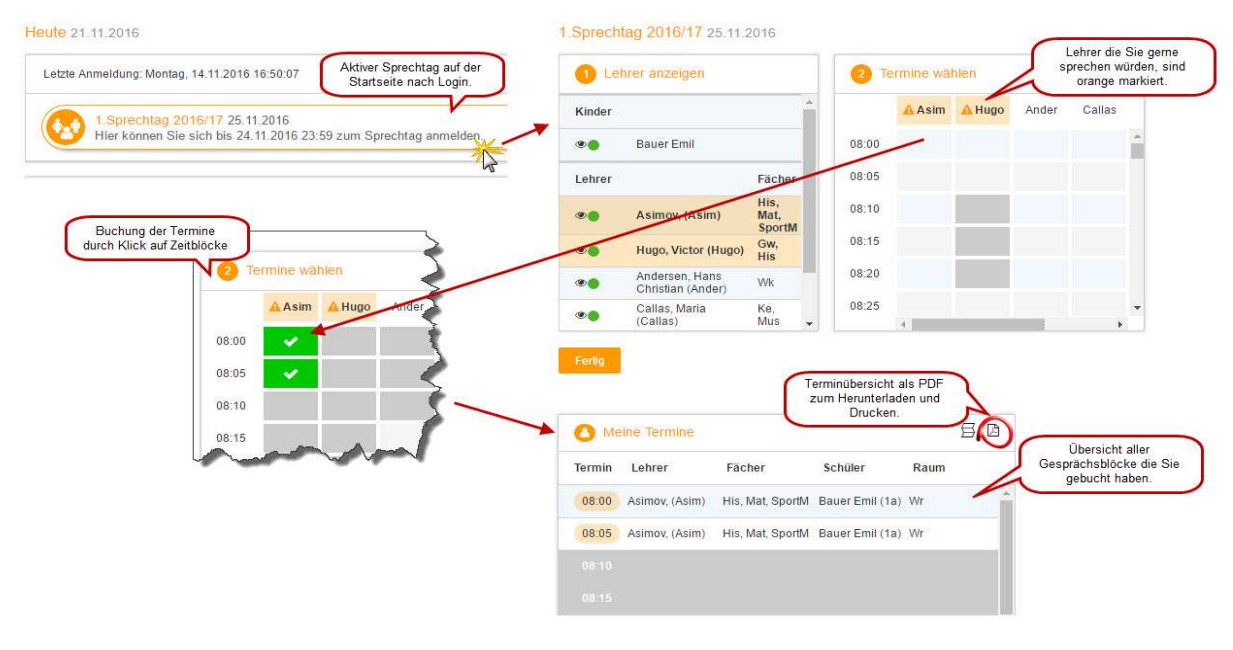